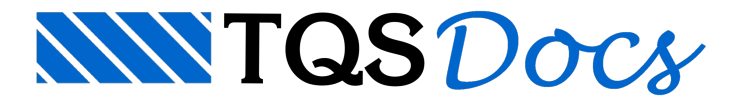

## Verificação da RPUs com o Hiper-Pórtico

Após o processamento, poderemos verificar as RPUs novamente. Destavez o hiperestático utilizado veio do modelo único (Hiper-Pórtico). Para isso, no Gerenciador Estrutural, selecione o pavimento 1PAV, ative o TQS-Lajes e execute "Visualizar" - "Editor de Lajes Protendidas".

Dentro do Editor, iremos calcular novamente as RPUs. Clique no botão  $\mathbf{d}$  da barra de ferramentas:

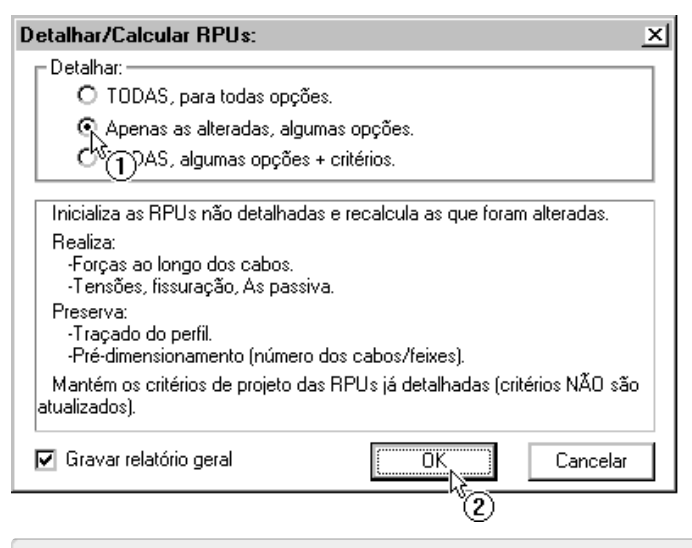

(1) Selecione a opção "Apenas as alteradas,algumas opções";

(2) Clique no botão "OK".

Feche o relatório e acesse o "Modo de Edição: Tensões" da RPUs existente:

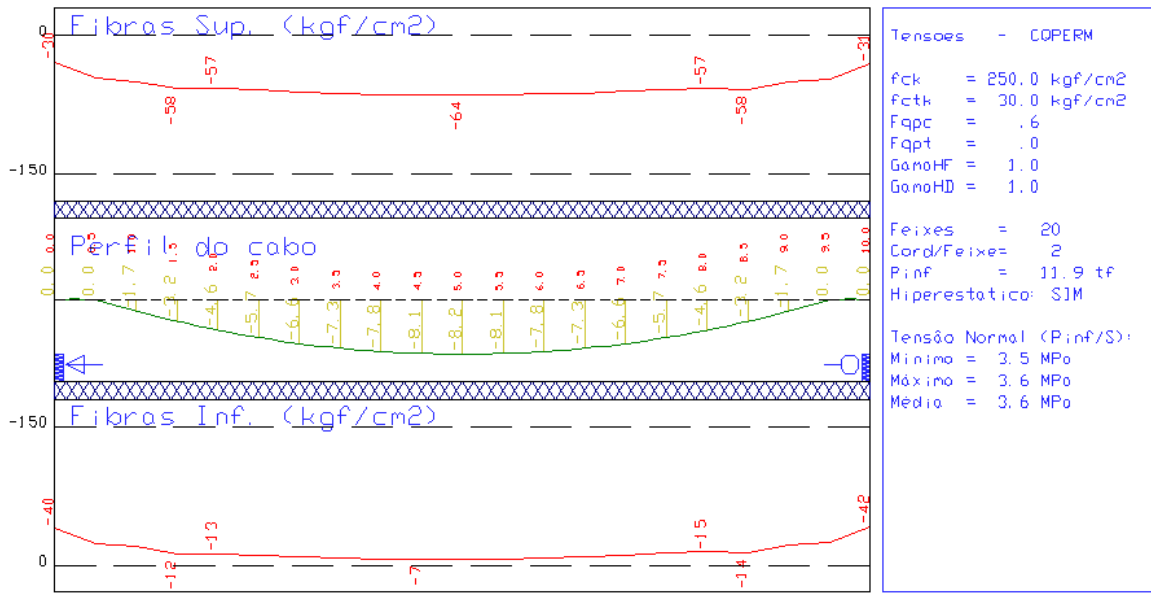

Observe que os valores de tensões tiveram umalevemudança, devido à diferença entre o hiperestático calculado com o modelo de grelha do pavimento e o calculado com o modelo único.

Caso fosse necessário, o usuário deveria alterar a quantidade de cabos ou o perfil para que as verificações fossem atendidas e recomeçar o processo:

Cálculo de Hiperestático; Cálculo das RPUs;

Verificações.

Como não há mais quaisquer problemas nesta RPU, podemos partir para o detalhamento dos cabos

## Detalhamento dos cabos

Após definido o perfil e a quantidade de cabos que serão utilizados, podemos agora iniciar o detalhamento. Primeiramente iremos ativar a "Barra de Ferramentas de Cabos". Para isso clique no botão ...

Para fazermos o detalhamento de todos os cabos das RPUs devemos executar o comando "Cabos" - "Gerar Todos os Cabos" ou clicando no botão  $\Box$ 

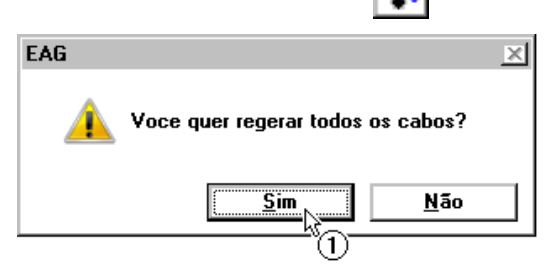

(1) Clique no botão "Sim".

Logo após um breve processamento, o resultado do desenho será apresentado:

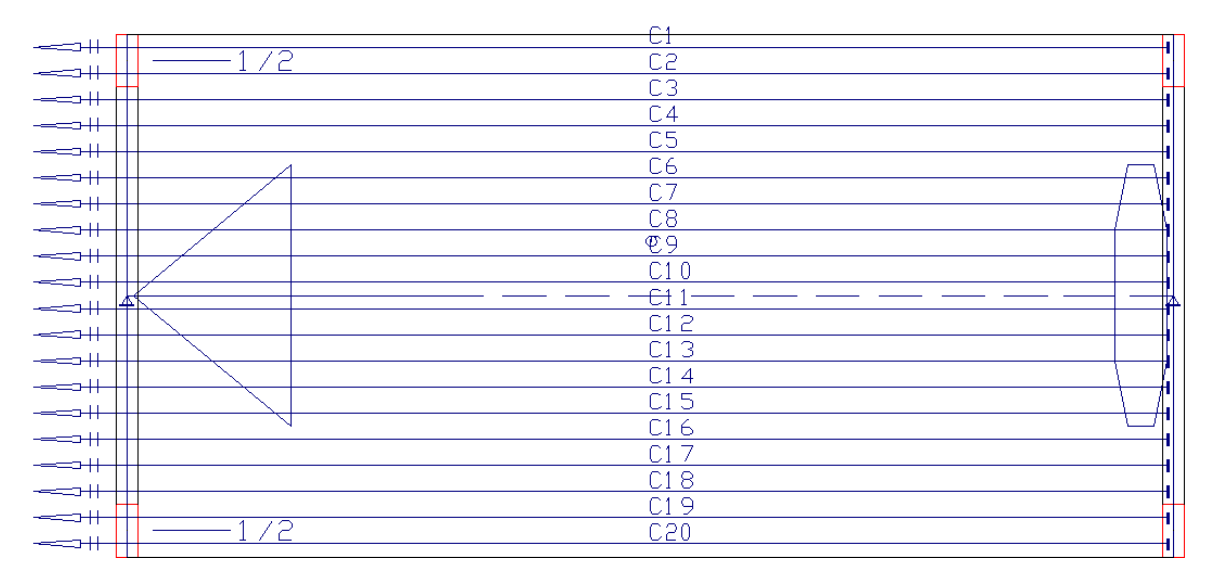

Neste desenho podemos observar o posicionamento, em planta, de todos os cabos que serão utilizados nestalaje. Ferramentas para edição destas posições, alteração de dados ou ancoragens e outros podem ser encontradas na barra de ferramentas.Estas ferramentas são explicadas com detalhes nos capítulos iniciais destemanual.

## Verificação de interferência de cabos

Também é neste desenho que são apresentadas as interferências entre cabos de diferentes direções. Paravisualizálas, execute o comando "Cabos" - "Parâmetro de Cabos" ou clique no botão  $\mathbf{p}_r$ :

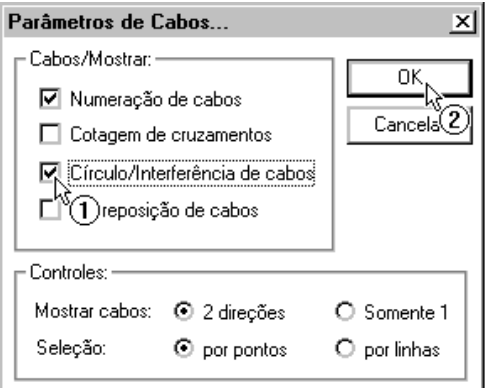

(1) Selecione a opção "Círculo/Interferência de cabos";

Como em nosso exemplo temos cabos apenas na direção horizontal, não há qualquer tipo de interferência.

Em caso de interferência, é necessário alterar o perfil das RPUs, demodo que os cabos/bainhas que se cruzam não ocupem a mesma posição no espaço. Ou seja, deveríamos voltar ao "Modo de Edição: Perfil" e alterar alguns pontos de nosso perfil.

## Desenho em planta dos cabos

Para finalizarmos os trabalhos dentro do Editor de Lajes Protendidas, iremos salvar o desenho dos cabos em planta. Para isso, primeiramente iremos desativar a visualização das RPU, através do botão  $\Box$ . Com isso, apenas os cabos e aforma do pavimento são visualizados:

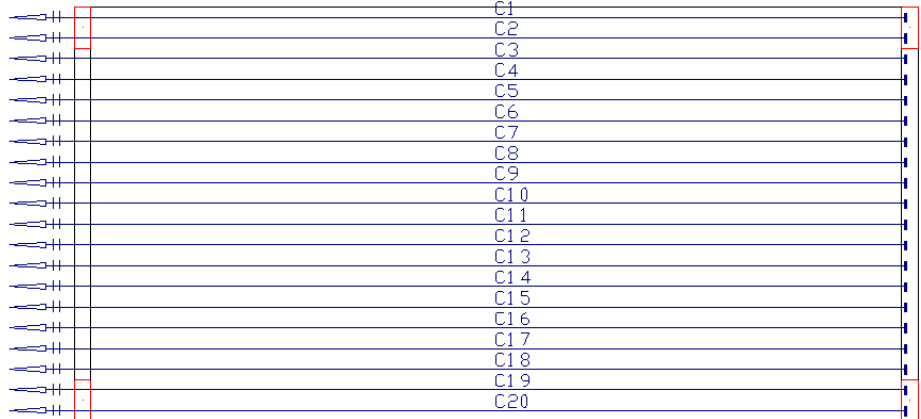

Parasalvar o desenho, utilize o comando "Arquivo" - "Salvar DWG":

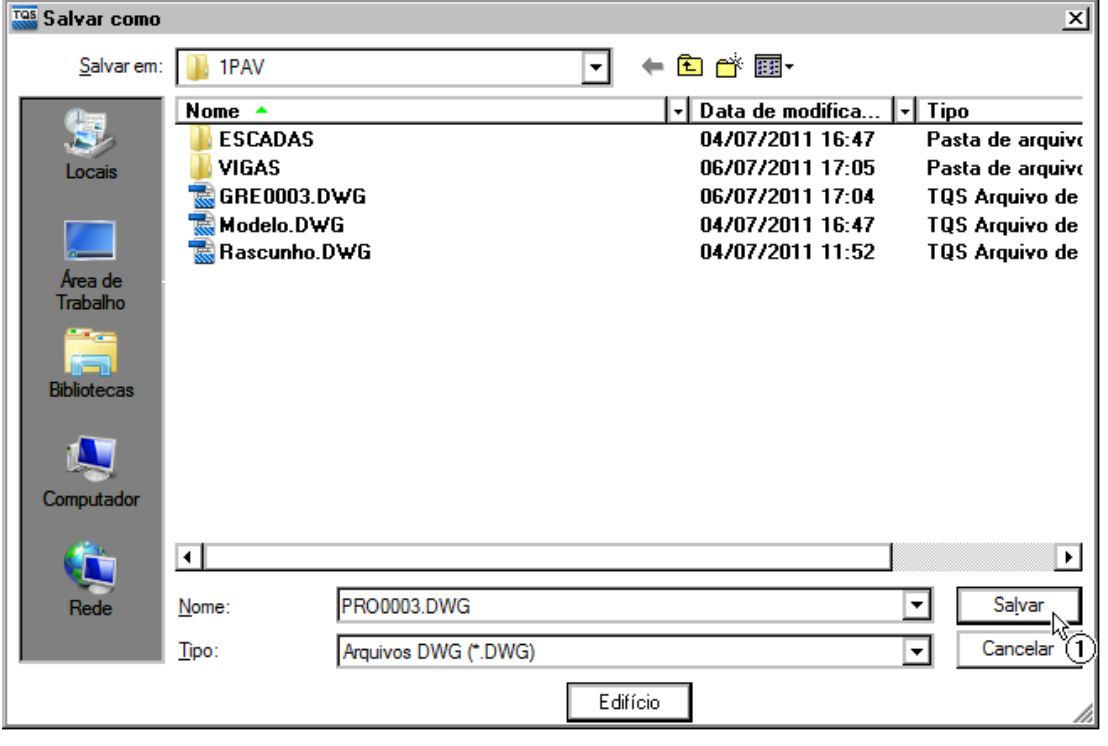

(1) Clique no botão "Salvar".

Com os cabos detalhados e verificados, podemos partir para a geração dos desenhos associados a eles. Para isto, primeiramente, iremos fechar o Editor de Lajes Protendidas através do comando "Arquivo" - "Sair".